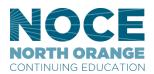

## How to set up your email signature on Outlook desktop app

## **Step-by-step guide**

1. Open a new email message.

2. On the Message menu, select Signature > Signatures.

Depending on the size of your Outlook window and whether you're composing a new email message or a reply or forward, the Message menu and the Signature button might be in two different locations.

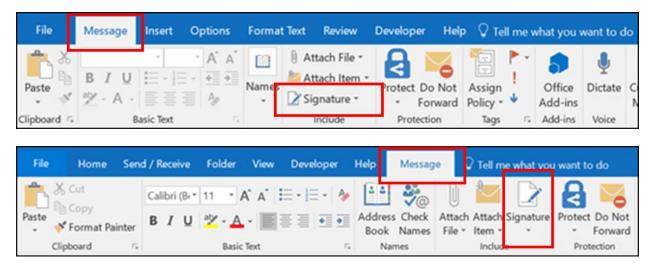

3. Under Select signature to edit, choose New, and in the New Signature dialog box, type a name for the signature.

4. Under **Edit signature**, compose your signature. You can change fonts, font colors, and sizes, as well as text alignment. You can also use our NOCE Branded signature. Go to the <u>NOCE Brand</u> page and scroll down to Virtual Branding Resources. Two NOCE branded signatures will be available for everyone, select the one you like by highlighting it and select copy.

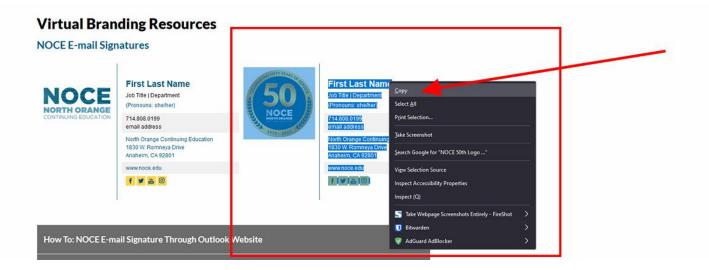

Paste the signature and then customize them with your personal information, and then copy and paste them into the **Edit signature** box.

| elect signature t                                                                                                    | o edit |            |        | Choose default sign | ature            |   |
|----------------------------------------------------------------------------------------------------|--------|------------|--------|---------------------|------------------|---|
| Formal signatu                                                                                                    | rê.    |            | A      | E-mail account:     | hugo@contoso.com | ~ |
|                                                                                                    |        |            |        | New messages:       | (none)           | * |
|                                                                                                    |        |            | ~      | Replies/forwards:   | (none)           | ~ |
| Delete                                                                                                    | New    | Save       | Rename |                     |                  |   |
| di <u>t</u> signature                                                                                                    |        |            |        |                     |                  |   |
| Calibri (Body)                                                                                                    | v 10 v | B I U      |        |                     | Business Card    |   |
| And the second second se |        |            |        |                     |                  |   |
| Hugo Dugas<br>Marketing Mai<br>273-555-0149<br>Contoso, Ltd.<br>5678 Fifth Ave                                                                                                    |        | 72118-8299 |        |                     |                  | , |

5. Under Choose default signature, set the following options for your signature:

In the **E-mail account** drop-down box, choose an email account to associate with the signature. You can have different signatures for each email account.

| ielect signature t              | o edit |             | Choose default sign | nature           |   |
|---------------------------------|--------|-------------|---------------------|------------------|---|
| Formal signatu                  | re     |             | E-mail account:     | hugo@contoso.com | ~ |
|                                 |        |             | New messages:       | (none)           | ~ |
|                                 |        |             | Replies/forwards:   | (none)           | ~ |
| Delete                          | New    | Save Bename | 1                   |                  |   |
| dit signature<br>Calibri (Body) | v 10 v | BIU         |                     | Business Card    | 8 |

If you want your signature added to all new messages by default, in the **New messages** drop-down box, select one of your signatures. If you don't want to automatically add a signature to new messages, choose (none). This doesn't add a signature to any messages you reply to or forward.

If you want your signature to appear in the messages you reply to and forward, in the **Replies/forwards** drop-down, select one of your signatures. Otherwise, accept the default option of (none).

6. Choose **OK** to save your new signature and return to your message. Outlook doesn't add your new signature to the message you opened in Step 1, even if you chose to apply the signature to all new messages. You'll have to add the signature manually to this one message.

All future messages will have the signature added automatically. To add the signature manually, select **Signature** from the **Message** menu and then pick the signature you just created.

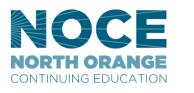

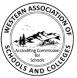

Accredited by the Accrediting Commission for Schools, Western Association of Schools and Colleges 533 Airport Blvd., Suite 200, Burlingame, CA 94010 Website: www.acswasc.org The North Orange County Community College District's (NOCCCD) North Orange Continuing Education (NOCE) Administrative Offices are located at 1830 W. Romneya Drive in Anaheim, policy of NOCCED to provide an educational, employment, and business environment in which no person shall be unlawfully subjected to discrimination or sexual harassment, nor unlawfully denied full and equal access to the benefits of District programs or activities on the basis of ethnic group identification, national origin, religion, age, gender, race, color, ancestry, sexual orientation, marital status or physical or mental disability as defined and prohibited by state and federal statutes. The District is also committed to maintaining campuses that are free of harassment, drugs, and alcohul. To read the entire NOCCCD nondiscrimination statement, see the policy in the General Information section in the back of the NOCC class schedule.